# **5. La mise en forme**

# **5.1. Mise en forme des caractères**

Word regroupe les commandes de mises en forme standard dans le groupe Police : Police, taille, gras, italique, souligné, etc….

A partir de l'onglet Accueil, cliquez sur le groupe **Police**

Important : avant de modifier les paramètres de mise en forme d'un texte, vous devez sélectionner celui-ci.

#### Changer la police et la taille

 Cliquez sur les flèches pour afficher toutes les polices et les tailles disponibles

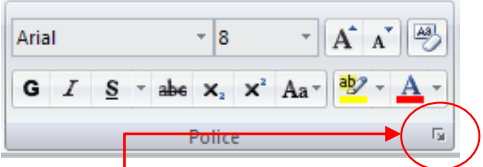

Faites défiler les listes et sélectionnez votre choix

Lorsque vous voulez tout faire en même temps – modifiez la police, la taille, la couleur, les majuscules, etc..., vous pouvez faire apparaître la boîte de diatogué Police :

Cliquez sur la flèche dans le coin du **groupe Police**

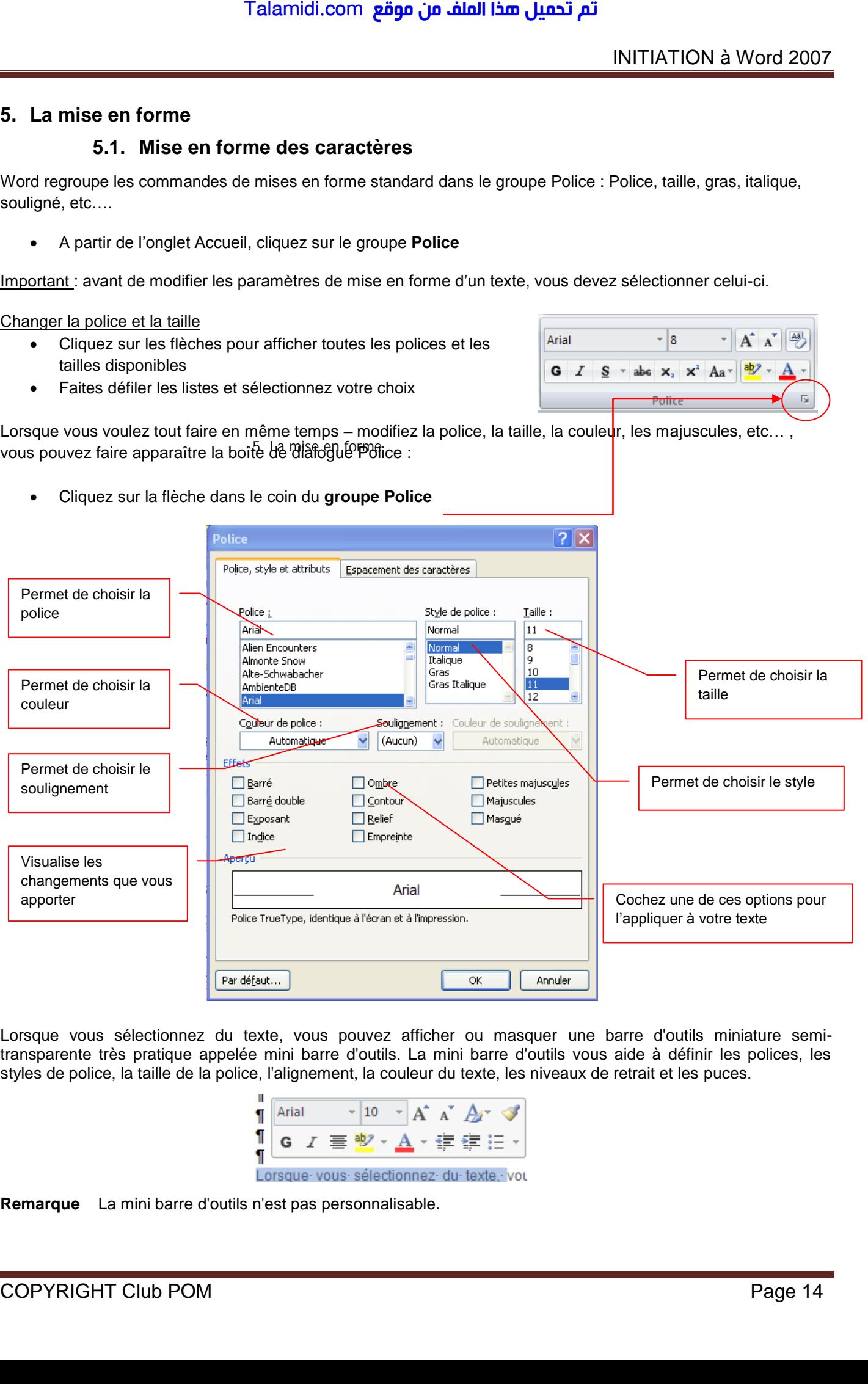

Lorsque vous sélectionnez du texte, vous pouvez afficher ou masquer une barre d'outils miniature semitransparente très pratique appelée mini barre d'outils. La mini barre d'outils vous aide à définir les polices, les styles de police, la taille de la police, l'alignement, la couleur du texte, les niveaux de retrait et les puces.

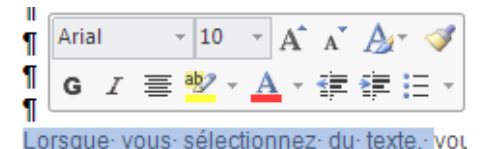

**Remarque** La mini barre d'outils n'est pas personnalisable.

# **5.2. Mise en forme des paragraphes**

Les commandes essentielles de mise en forme des paragraphes se situent dans le **groupe Paragraphe** de **l'onglet Accueil**.

Pour débuter, je vous conseille de faire apparaître les marques de paragraphes de vos documents,

cliquez dans le groupe Paragraphe sur le bouton

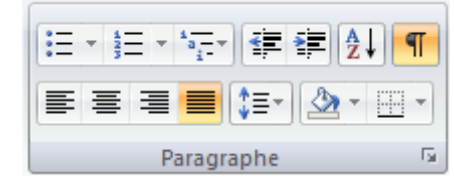

Remarque : Placez simplement votre curseur dans le paragraphe à mettre en forme. Par contre, si vous souhaitez modifier plusieurs paragraphes à la fois, vous devez les sélectionner.

# *5.2.1. Justification et alignement des paragraphes*

L'alignement d'un paragraphe et la justification ne consiste pas à justifier de la mise en forme d'un paragraphe. Il y a quatre possibilités : aligner à gauche, Aligner à droite, Centrer et Justifier. Talamidi.com<br>
5.2. Mise en forme des paragranandes essentielles de mise en forme des paragranandes essentielles de mise en forme<br>
actueil.<br>
liter, je vous conseille de faire apparaître<br>
nes de vos documents,<br>
iquez dans l

 **Aligner à gauche**, c'est une notion qui découle des machines à écrire traditionnelles. Word aligne toujours les textes à gauche par défaut.

 $\P$ 

 **Tout centrer** : un texte centré apparaît au centre de la page

 **Aligner à droite** : dans un paragraphe aligné à droite, tout le côté droit du paragraphe est proprement aligné sur la marge droite de la page.

 **Justifier** : les côtés gauche et droit sont proprement alignés. C'est la mise en forme habituelle des journaux ou des livres.

## *5.2.2. Modifier l'interlignage*

La modification de l'interlignage s'applique au paragraphe en cours ou à tous les paragraphes à condition de les sélectionner.

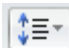

Cliquez sur le bouton pour faire apparaître la liste des espacements.

 $1.15$  $\overline{1.5}$  $2,0$  $2.5$  $3.0$ Options d'interligne Ajouter un espace après le paragraphe

 $10$ 

Sélectionnez l'interligne que vous désirez

# *5.2.3. Définir un interlignage spécifique*

Pour définir un interligne spécifique, vous devez utiliser la boîte de dialogue Paragraphe en cliquant sur la flèche dans le coin du groupe Paragraphe.

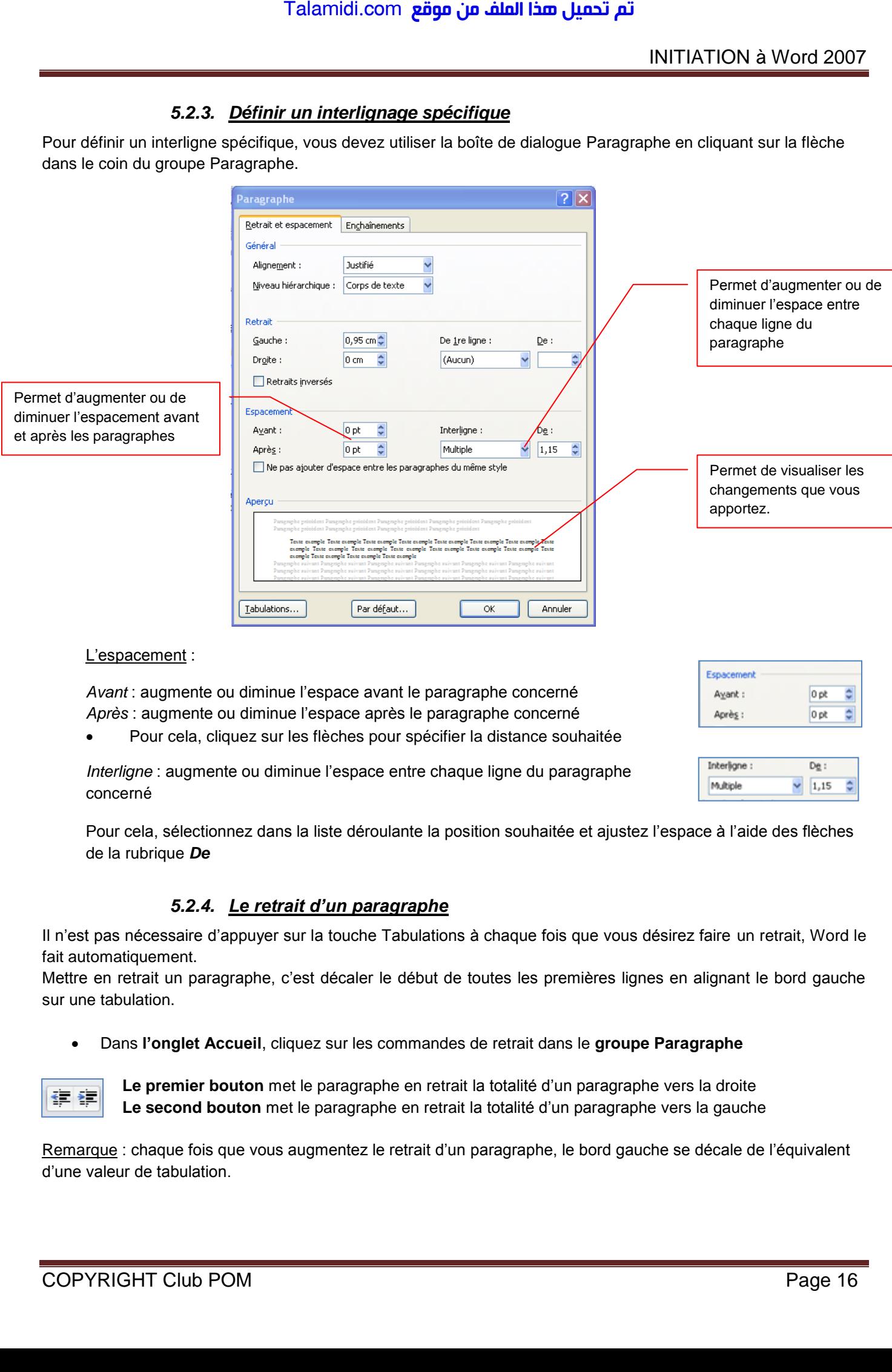

## L'espacement :

*Avant* : augmente ou diminue l'espace avant le paragraphe concerné *Après* : augmente ou diminue l'espace après le paragraphe concerné

Pour cela, cliquez sur les flèches pour spécifier la distance souhaitée

*Interligne* : augmente ou diminue l'espace entre chaque ligne du paragraphe concerné

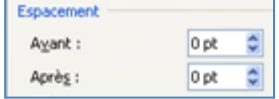

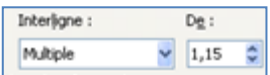

Pour cela, sélectionnez dans la liste déroulante la position souhaitée et ajustez l'espace à l'aide des flèches de la rubrique *De*

# *5.2.4. Le retrait d'un paragraphe*

Il n'est pas nécessaire d'appuyer sur la touche Tabulations à chaque fois que vous désirez faire un retrait, Word le fait automatiquement.

Mettre en retrait un paragraphe, c'est décaler le début de toutes les premières lignes en alignant le bord gauche sur une tabulation.

Dans **l'onglet Accueil**, cliquez sur les commandes de retrait dans le **groupe Paragraphe**

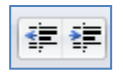

**Le premier bouton** met le paragraphe en retrait la totalité d'un paragraphe vers la droite **Le second bouton** met le paragraphe en retrait la totalité d'un paragraphe vers la gauche

Remarque : chaque fois que vous augmentez le retrait d'un paragraphe, le bord gauche se décale de l'équivalent d'une valeur de tabulation.

# INITIATION à Word 2007

- Pour mettre en retrait automatiquement la première ligne d'un paragraphe, ouvrez la boîte de dialogue Paragraphe
- Sélectionnez Positif dans la zone *De 1ère ligne*
- Entrez la valeur du retrait désiré dans le champ *De*
- Cliquez sur **OK**

Remarque : la première ligne du paragraphe dans lequel se trouve le curseur ou de tous les paragraphes (si vous les avez sélectionnées) est automatiquement mis en retrait, Talamidi.com<br>
our mettre en retrait automatiquement la<br>
aragraphe<br>
electionnez Positif dans la zone *De f<sup>ine</sup>*<br>
hetrez la valeur du retrait désiré dans le cl<br>
liquez sur **OK**<br>
e: la première ligne du paragraphe dans<br>
eurs

# **Autre méthode : à partir de l'onglet Mise en page**

En vous servant de l'onglet Mise en page, vous pouvez également créer un retrait négatif qui rapproche le paragraphe de la marge de gauche.

Enfin, vous pouvez créer un retrait négatif de première ligne, pour lequel la première ligne du paragraphe n'est pas en retrait, mais les lignes suivantes le sont.

# *5.2.5. Mettre en retrait uniquement la première ligne d'un paragraphe*

- Cliquez devant la ligne que vous souhaitez mettre en retrait.
- Sous l'onglet **Mise en page**, cliquez sur le lanceur de boîte de dialogue **Paragraphe**, puis sur l'onglet **Retrait et espacement**.

Une boîte de dialogue s'affiche :

 Dans la liste **De 1ère ligne** sous **Retrait**, cliquez sur **Première ligne** puis, dans la zone **De**, indiquez la quantité d'espace souhaitée pour la mise en retrait de la première ligne.

Remarque : La première ligne du paragraphe est alors mise en retrait. Cependant, les paragraphes situés avant le paragraphe sélectionné doivent être mis en retrait manuellement selon la même procédure.

# *5.2.6. Augmenter ou diminuer le retrait gauche pour l'ensemble d'un paragraphe*

- Sélectionnez le paragraphe que vous souhaitez modifier.
- Sous l'onglet **Mise en page**, dans le groupe **Paragraphe**, cliquez sur les flèches situées en regard de **Retrait à gauche** pour augmenter ou diminuer le retrait gauche du paragraphe.

# *5.2.7. Augmenter ou diminuer le retrait droit pour l'ensemble d'un paragraphe*

- Sélectionnez le paragraphe que vous souhaitez modifier.
- Sous l'onglet **Mise en page**, dans le groupe **Paragraphe**, cliquez sur les flèches situées en regard de **Retrait à droite** pour augmenter ou diminuer le retrait droit du paragraphe.

# *5.2.8. Modifier l'espacement avant ou après les paragraphes*

Par défaut, l'espacement est augmenté légèrement après les paragraphes.

- Sélectionnez les paragraphes avant ou après lesquels vous souhaitez modifier l'espacement.
- Sous l'onglet **Mise en page**, dans le groupe **Paragraphe**, cliquez sur la flèche en regard de **Espace avant** ou **Espace après** et entrez la valeur de l'espace souhaité.

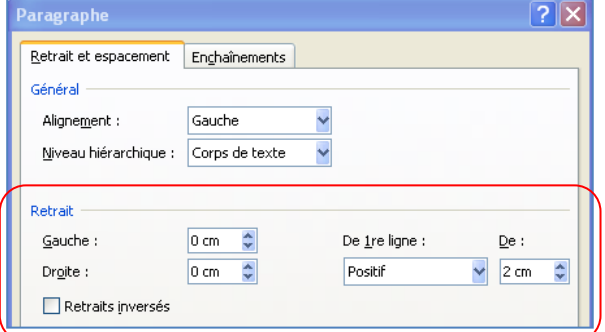

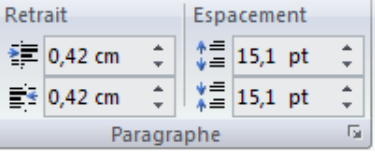

# *5.2.9. Utilisation de la règle*

 Pour afficher la règle, à partir De l'onglet **Affichage** cliquez sur **Règle** dans le **groupe Afficher/Masquer.** Talamidi.com<br>
5.2.9. Utilisation de la règlie duratficher la règle, à partir De l'onglet de l'article duration de la règle duration de la règle duration de l'article de l'article de l'article de l'article de l'article de

## Indicateurs de retrait paragraphe ou de ligne

*l'indicateur de retrait 1ère ligne* 

Vous permet de décaler la 1ère ligne du paragraphe vers la droite

- Placez-vous dans le paragraphe concerné
- Positionnez la souris sur l'indicateur de retrait 1ère ligne
- Maintenez le bouton gauche de la souris appuyé
- Faites glisser l'indicateur jusqu'à la position souhaitée
- Relâchez le bouton gauche de la souris

*l'indicateur de retrait 2ème ligne* 

Vous permet de décaler les lignes en dessous de la 1ère vers la droite

- Placez-vous dans le paragraphe concerné
- Positionnez la souris sur l'indicateur de retrait 1ère ligne (triangle du bas)
- Maintenez le bouton gauche de la souris appuyé
- Faites glisser l'indicateur jusqu'à la position souhaitée
- Relâchez le bouton gauche de la souris

*l'indicateur de paragraphe*

Vous permet de décaler vers la droite l'ensemble des lignes d'un paragraphe

- Placez-vous dans le paragraphe concerné
- Positionnez la souris sur l'indicateur de paragraphe (rectangle en dessous des indicateurs de retrait
- Maintenez le bouton gauche de la souris appuyé
- Faites glisser l'indicateur jusqu'à la position souhaitée
- Relâchez le bouton gauche de la souris

*l'indicateur de retrait de droite*

Vous permet de décaler vers la gauche l'ensemble des lignes d'un paragraphe

- Placez-vous dans le paragraphe concerné
- Positionnez la souris sur l'indicateur de retrait à droite (triangle du bas)
- Maintenez le bouton gauche de la souris appuyé
- Faites glisser l'indicateur jusqu'à la position souhaitée
- Relâchez le bouton gauche de la souris

# **5.3. Les tabulations**

Les taquets de tabulation sont matérialisés par les petits traits verticaux entre les chiffres de la règle. Ils vous permettent de procéder à des alignements.

1<sup>ère</sup> méthode : en utilisant de la règle

Pour afficher la règle, à partir De l'onglet **Affichage** cliquez sur **Règle** dans le **groupe Afficher/Masquer.**

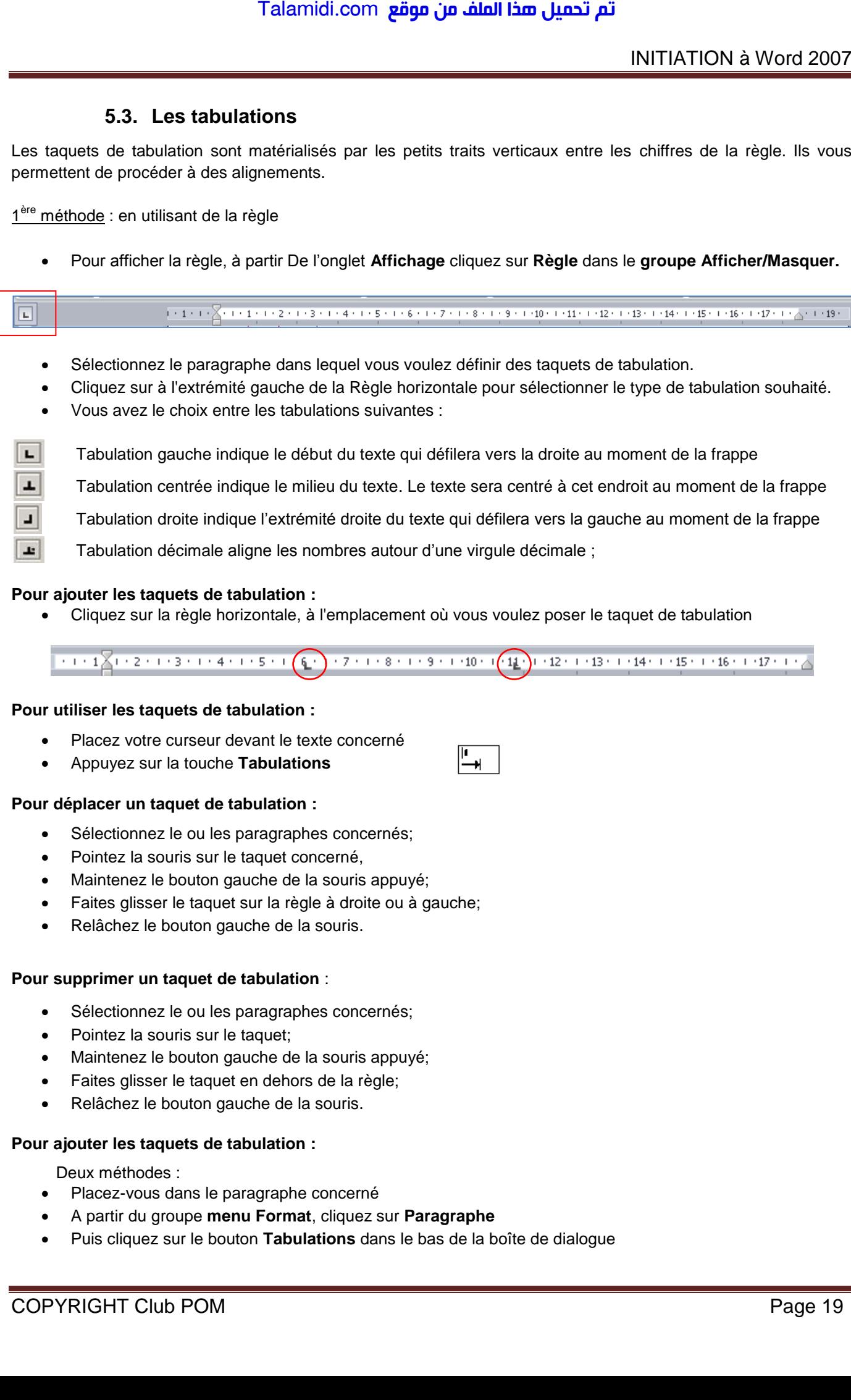

- Cliquez sur la règle horizontale, à l'emplacement où vous voulez poser le taquet de tabulation
	-

— ม

## **Pour utiliser les taquets de tabulation :**

- Placez votre curseur devant le texte concerné
- Appuyez sur la touche **Tabulations**

## **Pour déplacer un taquet de tabulation :**

- Sélectionnez le ou les paragraphes concernés;
- Pointez la souris sur le taquet concerné,
- Maintenez le bouton gauche de la souris appuyé;
- Faites glisser le taquet sur la règle à droite ou à gauche;
- Relâchez le bouton gauche de la souris.

#### **Pour supprimer un taquet de tabulation** :

- Sélectionnez le ou les paragraphes concernés;
- Pointez la souris sur le taquet:
- Maintenez le bouton gauche de la souris appuyé;
- Faites glisser le taquet en dehors de la règle;
- Relâchez le bouton gauche de la souris.

#### **Pour ajouter les taquets de tabulation :**

Deux méthodes :

- Placez-vous dans le paragraphe concerné
- A partir du groupe **menu Format**, cliquez sur **Paragraphe**
- Puis cliquez sur le bouton **Tabulations** dans le bas de la boîte de dialogue

## 2<sup>ème</sup> méthode : en utilisant la boîte de dialogue Tabulations

Si vous souhaitez que vos taquets se situent à des emplacements précis inaccessibles en cliquant sur la règle ou si vous souhaitez insérer un caractère spécifique (point de suite) avant la tabulation, vous pouvez utiliser la boîte de dialogue **Tabulations**.

Pour afficher cette boîte de dialogue, double-cliquez sur n'importe quel taquet de la règle.

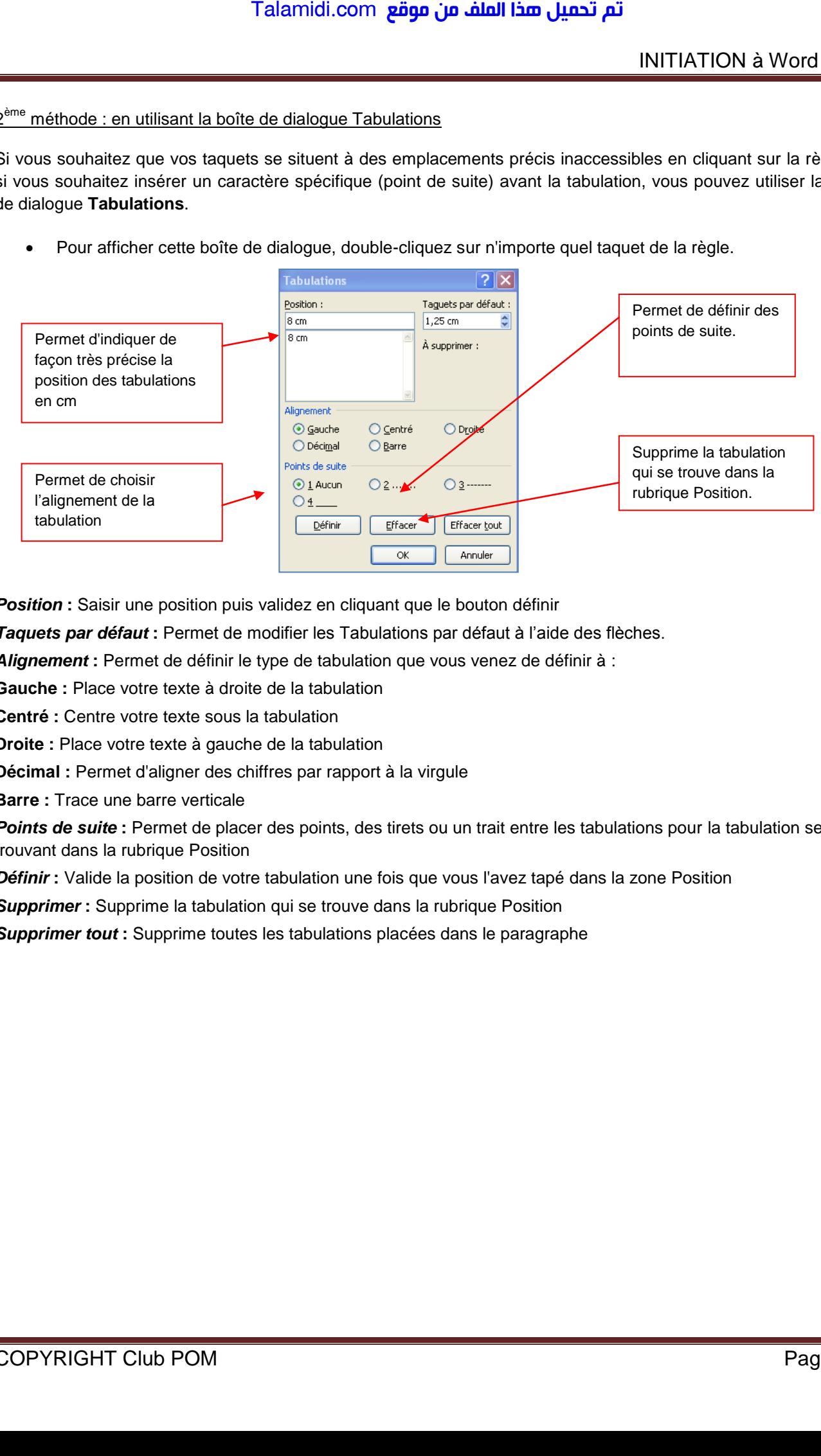

**Position** : Saisir une position puis validez en cliquant que le bouton définir

*Taquets par défaut* **:** Permet de modifier les Tabulations par défaut à l'aide des flèches.

*Alignement* **:** Permet de définir le type de tabulation que vous venez de définir à :

**Gauche :** Place votre texte à droite de la tabulation

**Centré :** Centre votre texte sous la tabulation

**Droite :** Place votre texte à gauche de la tabulation

**Décimal :** Permet d'aligner des chiffres par rapport à la virgule

**Barre :** Trace une barre verticale

*Points de suite* **:** Permet de placer des points, des tirets ou un trait entre les tabulations pour la tabulation se trouvant dans la rubrique Position

*Définir* **:** Valide la position de votre tabulation une fois que vous l'avez tapé dans la zone Position

**Supprimer :** Supprime la tabulation qui se trouve dans la rubrique Position

*Supprimer tout* **:** Supprime toutes les tabulations placées dans le paragraphe

# **5.4. Les puces et numéros**

Cette commande vous permet d'ajouter devant des paragraphes des puces ou des numéros.

# *5.4.1. Ajouter des puces*

- Sélectionnez les paragraphes concernés
- Dans **l'onglet Accueil** à partir du groupe Paragraphe, cliquez sur l'option **Puces**

Une boîte de dialogue s'affiche

- Sélectionnez la puce de votre choix
- L'option **Définir une puce** vous permet de modifier les paramètres par défaut liés aux puces. Permet également de choisir de nouvelles puces.

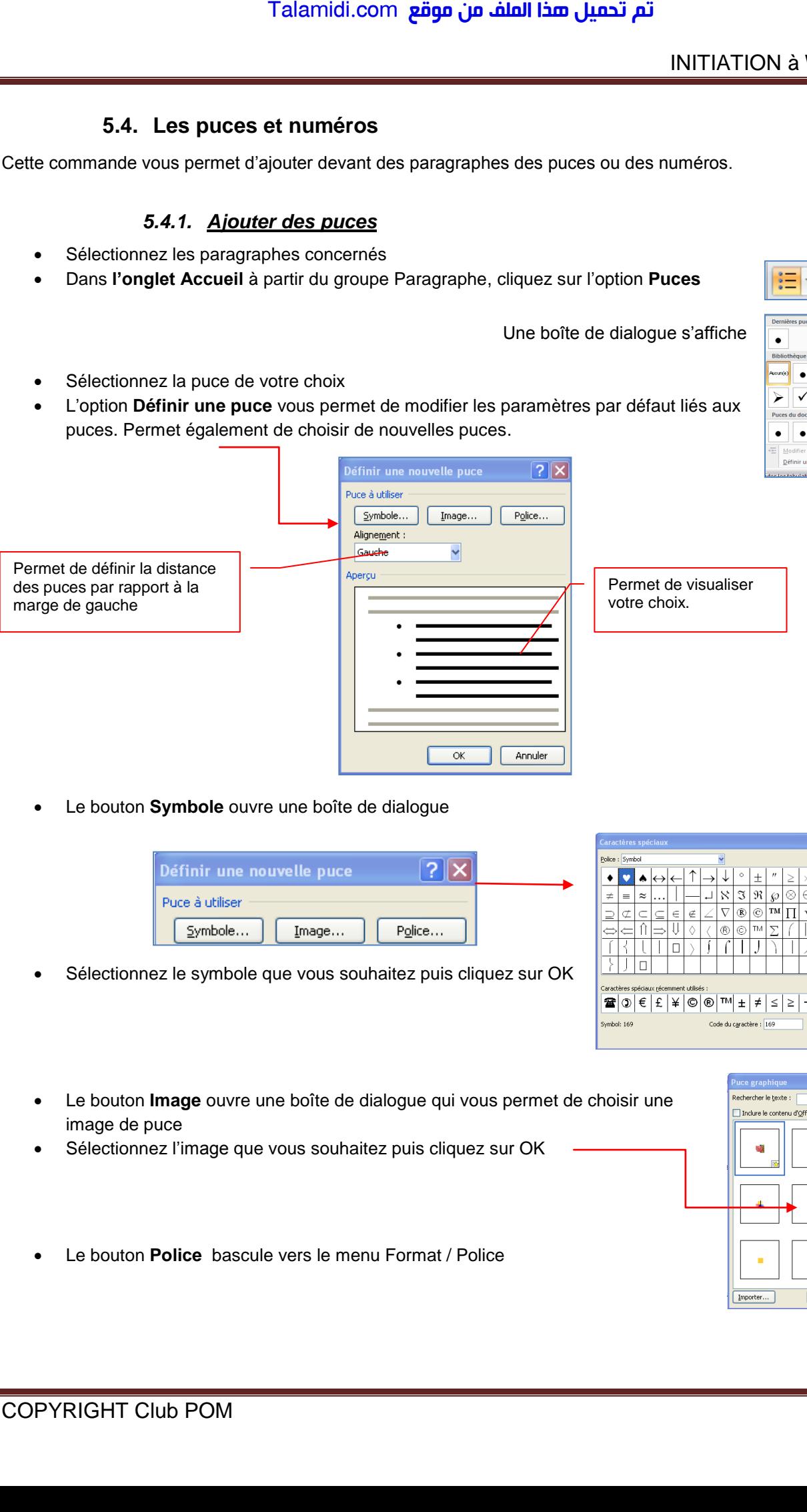

Le bouton **Symbole** ouvre une boîte de dialogue

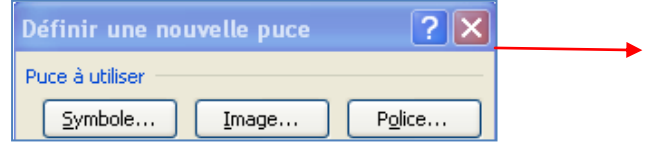

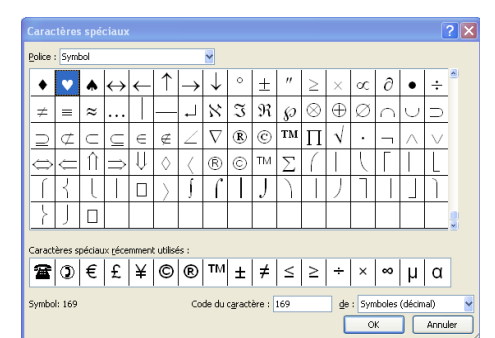

- Sélectionnez le symbole que vous souhaitez puis cliquez sur OK
- Le bouton **Image** ouvre une boîte de dialogue qui vous permet de choisir une image de puce
- Sélectionnez l'image que vous souhaitez puis cliquez sur OK

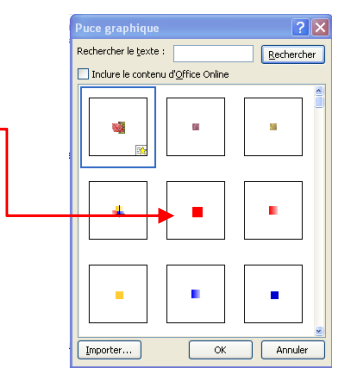

Le bouton **Police** bascule vers le menu Format / Police

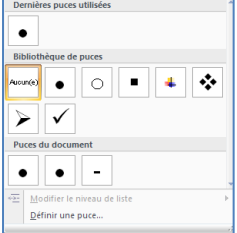

# Talamidi.com<br>
5.4.2. <u>Ajouter des numérois</u><br>
ectionnez les paragraphes concernés<br>
ens l'onglet Accueil à partir du groupe<br>
l'intérior de définit la valeur de la composition<br>
de l'intérior de définit la valeur de la compos *5.4.2. Ajouter des numéros* Sélectionnez les paragraphes concernés Dans **l'onglet Accueil** à partir du groupe Paragraphe, cliquez sur l'option Derniers formats de numérotation utilisés **numéros**  $2.1$ Une boîte de dialogue s'affiche Bibliothèqu numérotatie Aucun(e  $\mathcal{D}$ Remarque : Word permet de définir la valeur de la numérotation Sélectionnez votre titre puis cliquez sur définir la valeur de la numérotation  $\mathbf{H}$  $\ddot{m}$ Format de la numérotation du docur Annuler Définir un nouveau format de numérotation Définir la valeur de Définir une nouvelle liste : Pour définir une nouvelle liste à niveaux, cliquez sur le bouton Listes à  $\frac{1}{1}$  $\frac{1}{1}$  niveaux.

# **5.5. Gestion de la couleur**

# *5.5.1. Modifier la couleur du texte*

Dans Office Word 2007, vous pouvez utiliser les options de mise en forme de la mini barre d'outils pour mettre rapidement en forme un texte. La mini barre d'outils s'affiche automatiquement lorsque vous sélectionnez du texte. Elle apparaît également avec le menu lorsque vous sélectionnez du texte et que vous cliquez avec le bouton droit.

- Sélectionnez le texte que vous voulez modifier et placez le pointeur sur la mini barre d'outils qui apparaît une fois le texte sélectionné. Arial  $-10$  $A^*$   $A^*$   $A^*$   $\mathscr{\mathscr{F}}$  $\mathbf{I}$
- Cliquez sur **Couleur de police**, puis sélectionnez la couleur souhaitée.

#### $\P$ G  $I \equiv \frac{dy}{d}$ 精神 神 Π Lorsque· vous· sélectionnez· du· texte.· vou

# *5.5.2. Modifier la couleur du fond*

- Dans l'onglet Accueil, à partir du groupe Paragraphe, cliquez sur le bouton Pot de peinture
- Sélectionnez votre texte puis choisissez une couleur

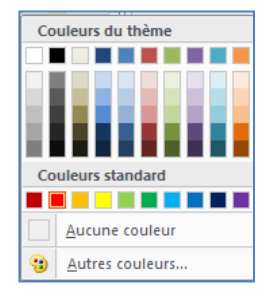

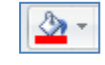

# **5.6. Les bordures et trames**

La bordure s'applique au paragraphe dans lequel se trouve le point d'insertion. Si vous désirez appliquer une bordure à plusieurs paragraphes, il suffit de les sélectionner. Vous pouvez également ajouter une bordure à une page.

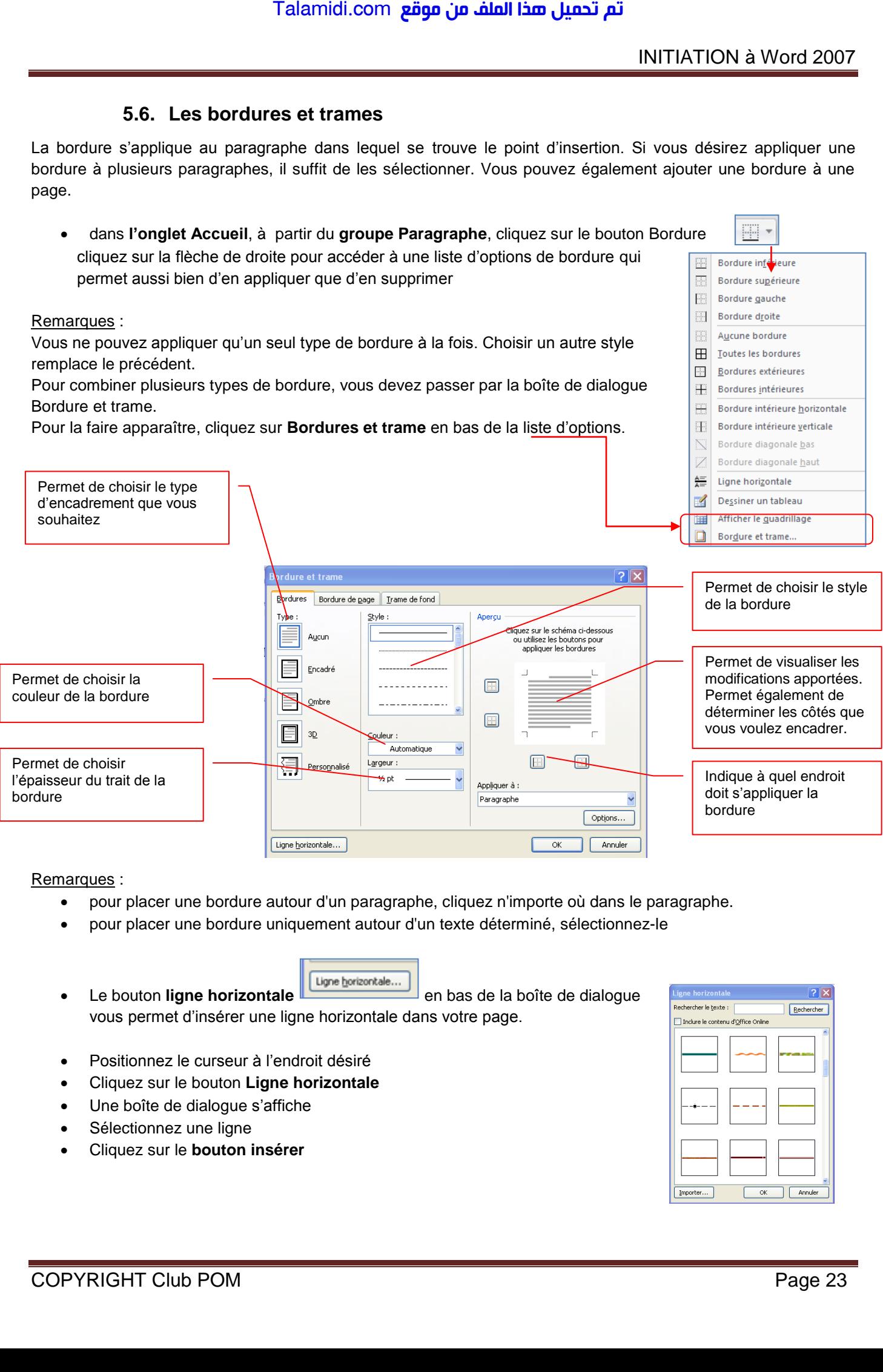

Remarques :

- pour placer une bordure autour d'un paragraphe, cliquez n'importe où dans le paragraphe.
- pour placer une bordure uniquement autour d'un texte déterminé, sélectionnez-le
- **Le bouton ligne horizontale Lugne horizontale...** en bas de la boîte de dialogue vous permet d'insérer une ligne horizontale dans votre page.
- Positionnez le curseur à l'endroit désiré
- Cliquez sur le bouton **Ligne horizontale**
- Une boîte de dialogue s'affiche
- Sélectionnez une ligne
- Cliquez sur le **bouton insérer**

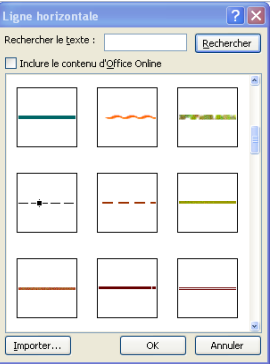

Vous avez également la possibilité d'appliquer une bordure autour d'une page.

# **Onglet Bordures de page**

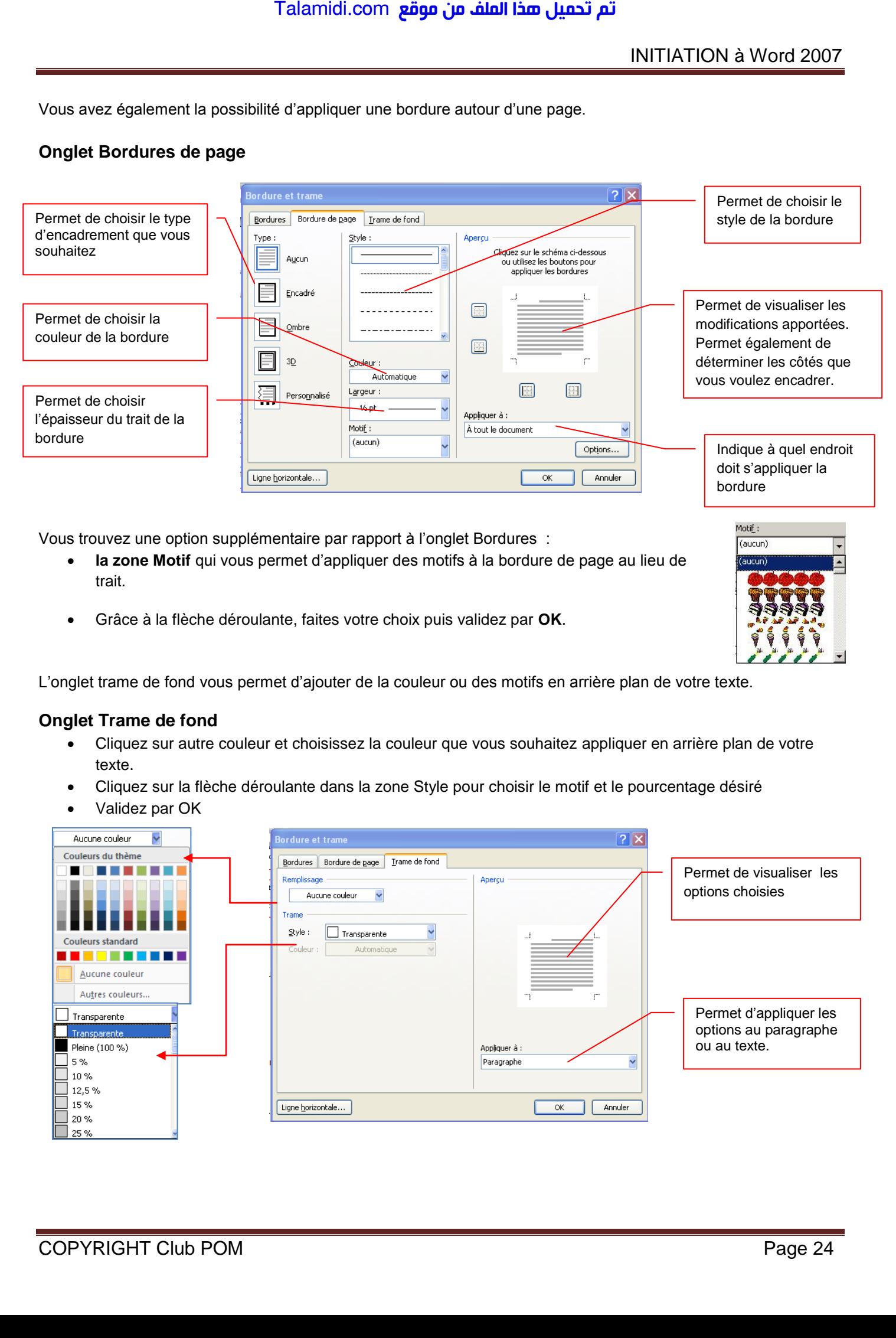

Vous trouvez une option supplémentaire par rapport à l'onglet Bordures :

- **la zone Motif** qui vous permet d'appliquer des motifs à la bordure de page au lieu de trait.
- Grâce à la flèche déroulante, faites votre choix puis validez par **OK**.

Motif: (aucun)

L'onglet trame de fond vous permet d'ajouter de la couleur ou des motifs en arrière plan de votre texte.

# **Onglet Trame de fond**

- Cliquez sur autre couleur et choisissez la couleur que vous souhaitez appliquer en arrière plan de votre texte.
- Cliquez sur la flèche déroulante dans la zone Style pour choisir le motif et le pourcentage désiré
- Validez par OK

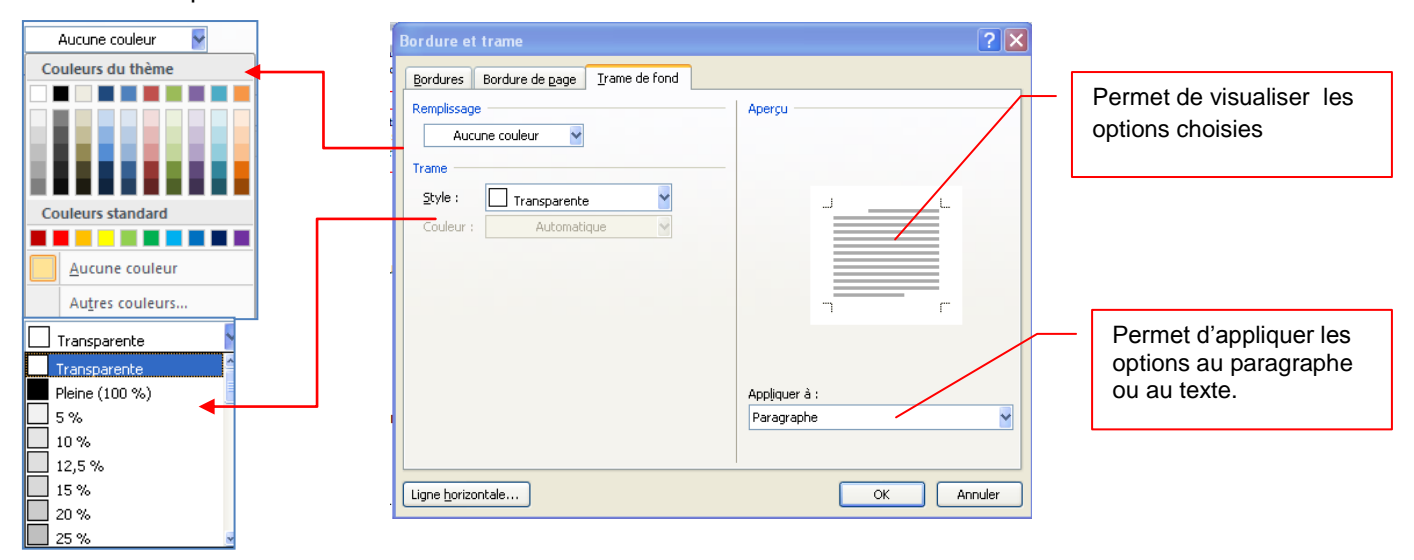

# **5.7. Les styles**

Un style est un ensemble de commandes de mise en forme de Word. Lorsque vous créez un document vous pouvez décider de tout mettre en forme automatiquement : c'est à dire de programmer les titres et les paragraphes par exemple.

# *5.7.1. Utiliser les styles rapides*

L'application d'un style à une sélection de texte dans Microsoft Office Word 2007 est très simple.

Par exemple, si vous sélectionnez un texte à présenter sous forme de titre, cliquez sur le style appelé **Titre** dans la galerie Styles rapides.

 Sous l'onglet **Accueil**, dans le groupe **Style**, sélectionnez le style de votre choix. Si aucun style ne vous convient, cliquez sur le bouton **Autres**  $\overline{\bullet}$  pour développer la galerie **Styles rapides**.

Remarque : il suffit de passer la souris sur les styles pour visualiser le résultat.

# *5.7.2. Modifier un style*

Dans la plupart des cas, il est plus simple d'utiliser un autre jeu de styles rapides. Dans certaines circonstances toutefois, vous pouvez être amené à modifier les attributs d'un style dans un jeu de styles rapides.

- Sous l'onglet **Accueil**, dans le groupe **Style**, cliquez sur la flèche située dans le coin inférieur droit et sélectionnez le style
- Placez le pointeur sur le style que vous voulez modifier
- Cliquez sur la flèche pointant vers le bas qui apparaît à droite du nom du style
- Sélectionnez Modifier
- La boîte de dialogue Modifier les styles apparaît

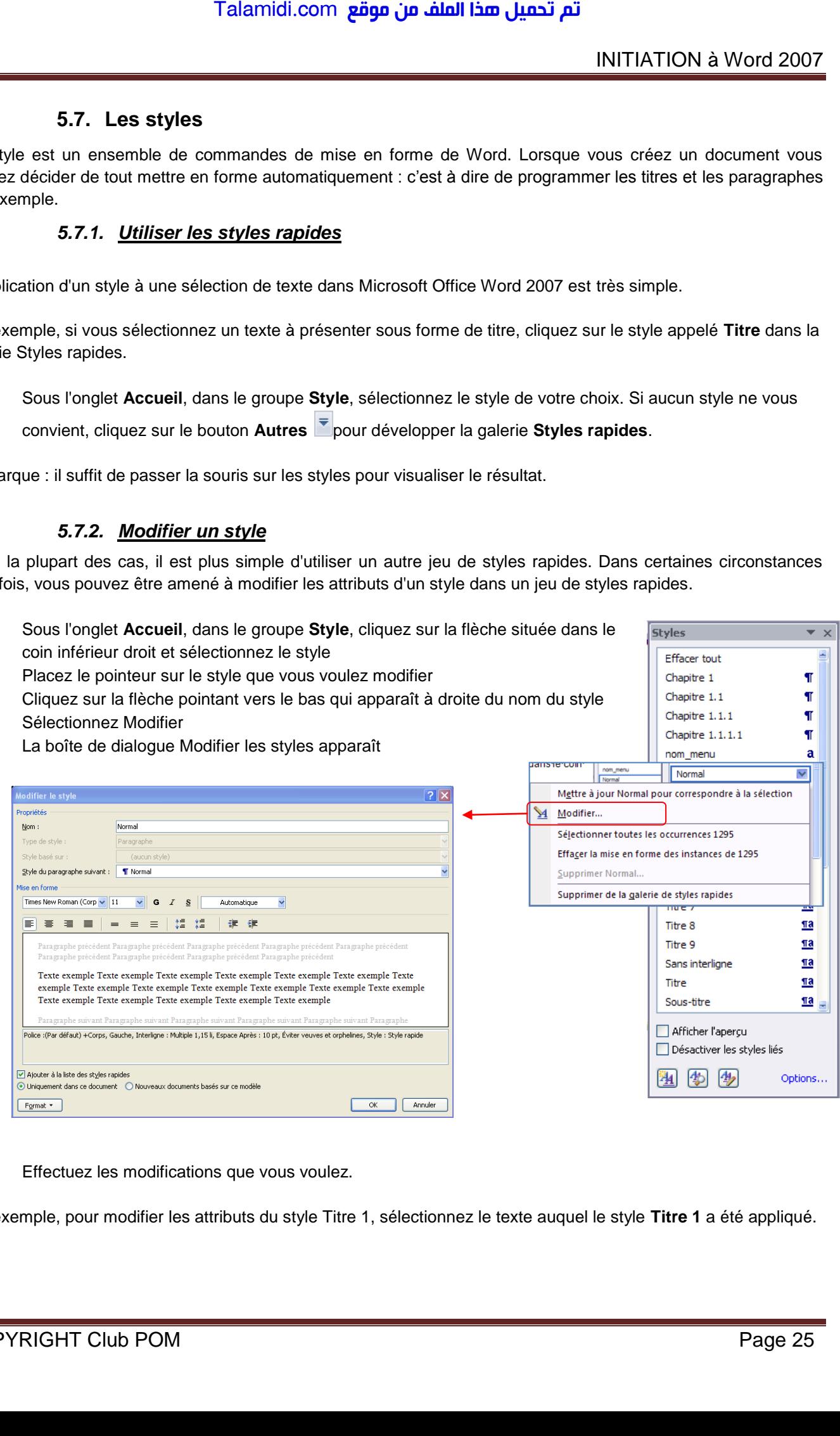

Effectuez les modifications que vous voulez.

Par exemple, pour modifier les attributs du style Titre 1, sélectionnez le texte auquel le style **Titre 1** a été appliqué.

 $\overline{+}\times$ 

Ŧ

T

Ŧ

**Styles** 

Effacer tout Chapitre 1

Chapitre 1.1

Chapitre 1.1.1

Chapitre 1.1.1.1

# *5.7.3. Créer un style*

Les jeux de styles rapides sont créés de façon à être utilisés ensemble. Bien que la galerie de styles rapides contienne les styles nécessaires à la création d'un document, vous pouvez être amené à y ajouter un nouveau style.

Sélectionnez le texte que vous souhaitez créer comme nouveau style.

Par exemple, vous pouvez choisir de toujours afficher l'expression Club informatique en gras dans votre document.

- Dans la mini barre d'outils qui apparaît au-dessus de votre sélection, cliquez sur Gras pour mettre en forme le texte.
- Cliquez avec le bouton droit sur la sélection, pointez sur **Style,** puis cliquez sur **Enregistrer la sélection en tant que nouveau style rapide.**
- Attribuez un nom au style par exemple, *club informatique,* puis cliquez sur **OK**.

Remarque : Le style appelé *club informatique* que vous avez créé apparaît dans la galerie Styles rapides avec le nom que vous lui avez attribué et peut être utilisé lorsque vous souhaitez présenter un texte en gras et en rouge.

# **5.8. Chercher et remplacer**

Word peut localiser rapidement toute portion de texte où qu'elle soit dans votre document. La commande utilisée s'appelle Rechercher.

- Dans l'onglet Accueil, cliquez sur Rechercher dans le groupe Modification
- Dans le champ Rechercher, saisissez le texte à rechercher, par exemple accueil
- Pour commencer la recherche, cliquez sur le bouton suivant.

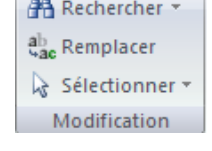

 $\sqrt{2}$ 

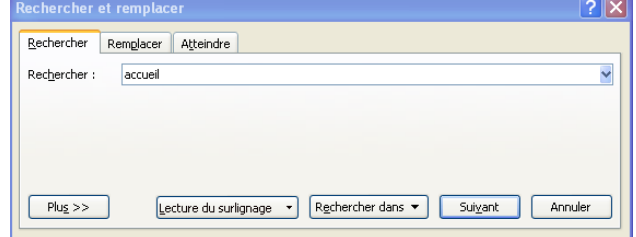

Si Word trouve du texte correspondant à votre demande, celui-ci apparaît en surbrillance à l'écran. La Boîte de dialogue Rechercher reste affichée à l'écran tant que vous ne cliquerez pas sur le bouton Annuel.

# *5.8.1. Rechercher avec plus de précision*

Il peut arriver que vous vouliez rechercher quelque chose de plus précis, vous pouvez faire apparaître les options supplémentaires en cliquant sur le **bouton Plus** de la boîte de dialogue Rechercher. Talamidi.com<br>
5.7.3. Créer un style<br>
de styles rapides sont créés de façon<br>
les styles nécessaires à la création d'<br>
déctionnez le texte que vous souhaitez que<br>
ple, vous pouvez choisir de toujours afficience<br>
avec le bou

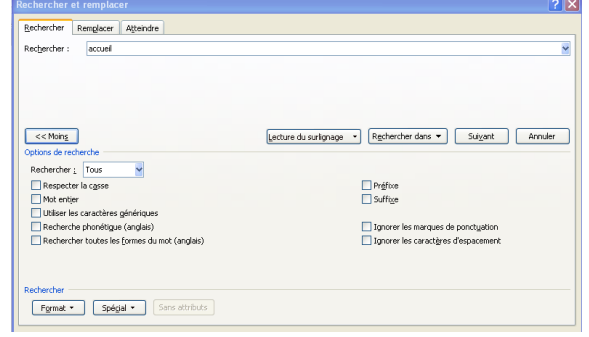

Suivant

Zones de texte dans Document principal

 $[Refercher \, dans \, \textcolor{red}{\blacktriangledown}]$ 

Document principal En-têtes et pieds de page

Par exemple :

**Rechercher un mot entier** : permet de rechercher des mots comme *droit* évitant ainsi de s'arrêter sur les mots comme *endroit*.

**Rechercher dans** permet de faire la recherche dans le document ou dans les entêtes ou pied de page

# *5.8.2. Rechercher une mise en forme*

Pour rechercher une mise en forme dans un document, utilisez la zone des options supplémentaires et cliquez sur le **bouton Format**. La sélection de chacun des éléments de cette liste affiche la boîte de dialogue de mise en forme correspondante de Word

- Ouvrez la boîte de dialogue *Rechercher et remplacer*
- Saisissez votre mot dans la zone de recherche
- Cliquez sur le **bouton Plus** pour afficher les options supplémentaires
- Cliquez sur le **bouton Format**
- Dans la liste, sélectionnez **Police**, la boîte de dialogue apparaît, cochez **Gras**
- Cliquez sur **OK**
- *La boîte de dialogue Police se ferme et vous revenez sur la boîte de dialogue Rechercher*
- Cliquez sur le bouton suivant

Word trouvera le texte désigné avec la mise en forme spécifiée.

Remarque : vous pouvez utiliser cette technique pour rechercher une police particulière en la sélectionnant dans la liste Police, une taille de Police dans la liste taille, etc…

# *5.8.3. Rechercher et remplacer*

Cette boîte de dialogue vous permet également de remplacer un mot par un autre.

Dans **l'onglet Accueil** cliquez sur Remplacer dans le groupe **Modification**

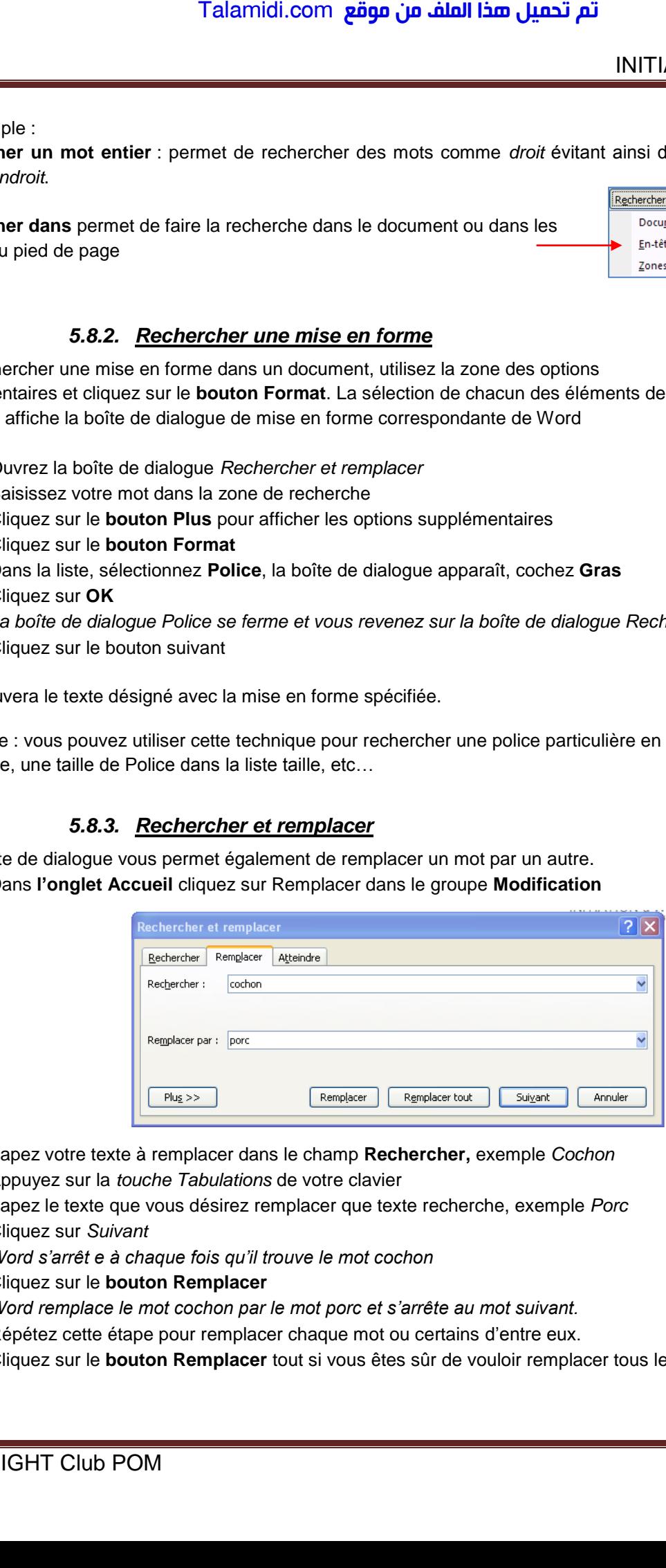

- Tapez votre texte à remplacer dans le champ **Rechercher,** exemple *Cochon*
- Appuyez sur la *touche Tabulations* de votre clavier
- Tapez le texte que vous désirez remplacer que texte recherche, exemple *Porc*
- Cliquez sur *Suivant*
- *Word s'arrêt e à chaque fois qu'il trouve le mot cochon*
- Cliquez sur le **bouton Remplacer**
- *Word remplace le mot cochon par le mot porc et s'arrête au mot suivant.*
- Répétez cette étape pour remplacer chaque mot ou certains d'entre eux.
- Cliquez sur le **bouton Remplacer** tout si vous êtes sûr de vouloir remplacer tous les mots

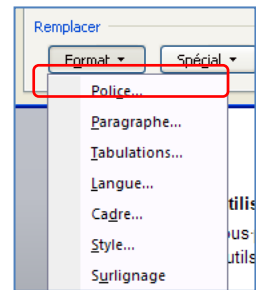

Annuler